# **How to create an adjunct position**

1. Search **create position** and select the option from the drop down list.

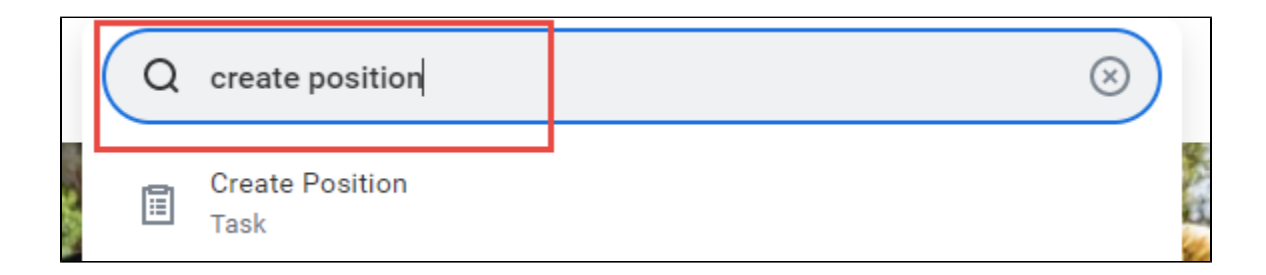

2. The screen automatically defaults to your **Supervisory Organization**. Click **OK**.

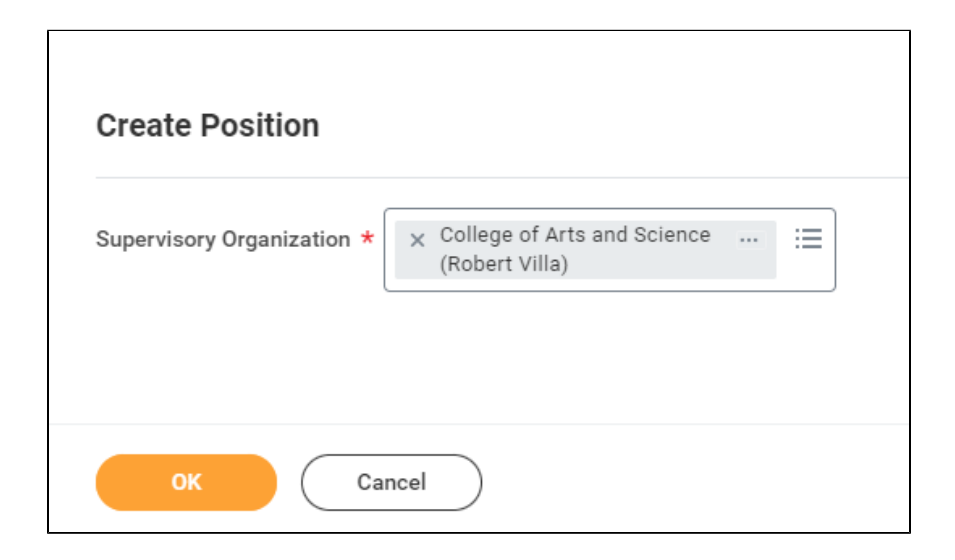

3. Enter **Position Request Reason**.

Replacement

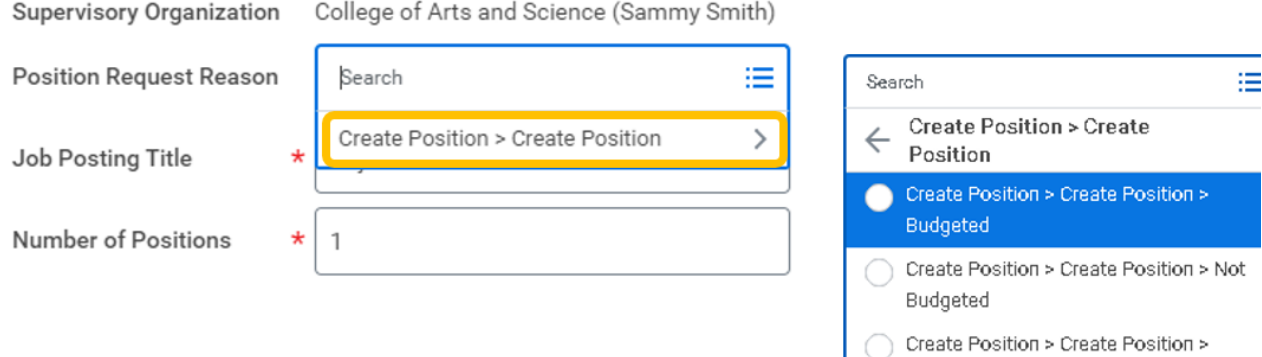

4. Enter title of the position you are creating in **Job Posting Title**.

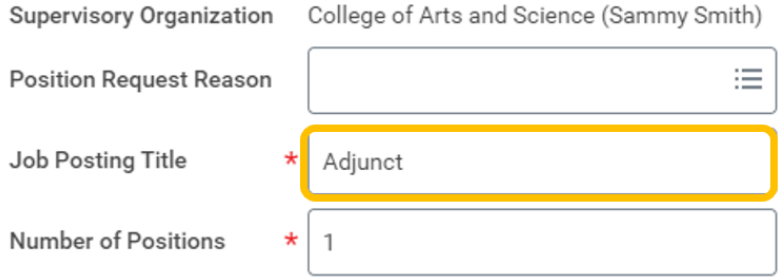

5. **Number of Positions** defaults to one. If you need to create more than one of the same position, you would enter the number here.

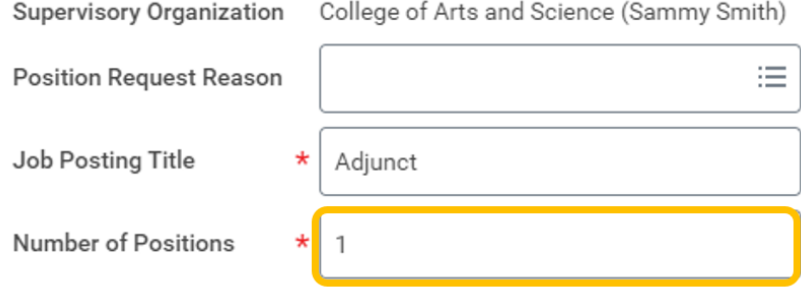

6. **Availability Date** is the date the new position will be visible in Workday.

 **Earliest Hire Date** is the earliest date you can hire an adjunct into this position.

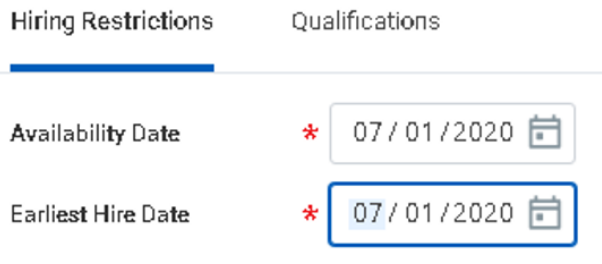

#### 7. Enter Adjunct in **Job Profile**.

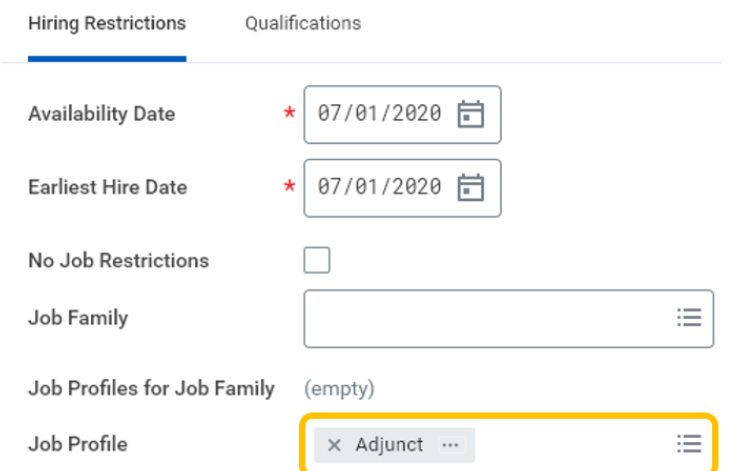

8. In **Location** field, select location/building where the adjunct will be based.

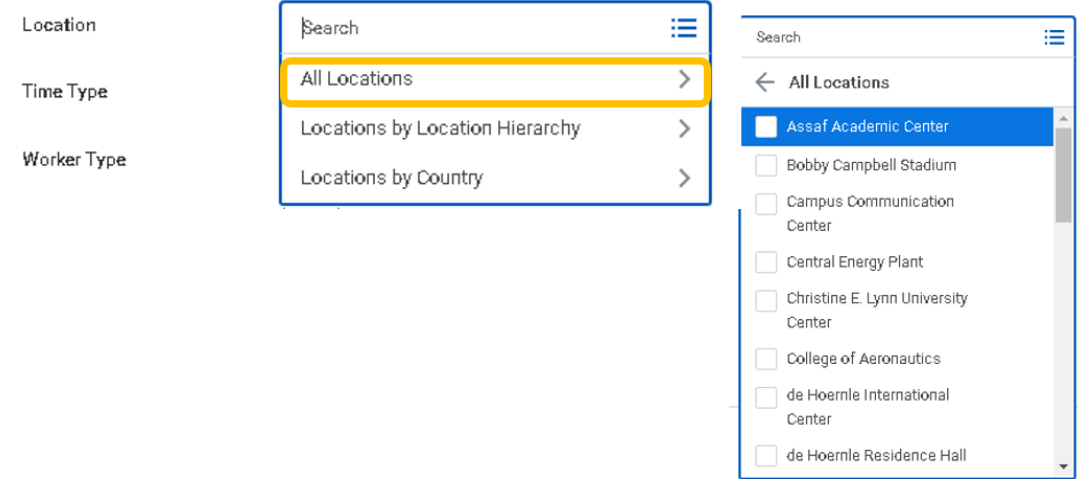

### 9. **Time Type** for an adjunct will always be **part time**.

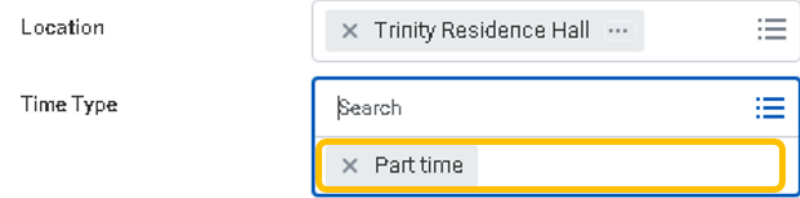

## 10. **Worker Type** will be **Employee**.

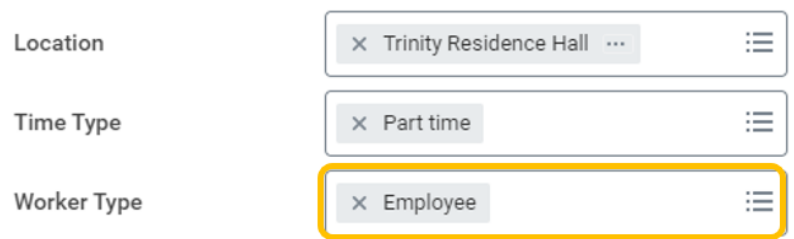

11. **Worker Sub-Type** will be **Regular**.

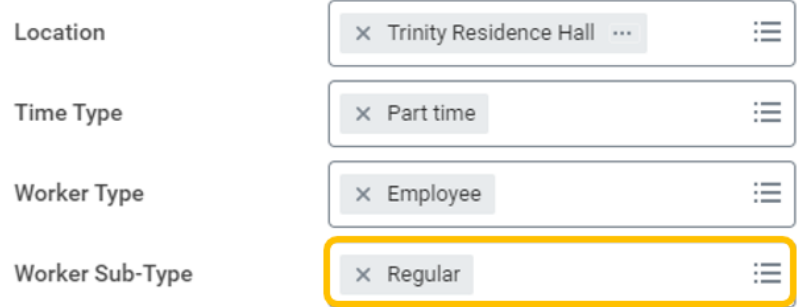

### 12. Review the completed fields. Make edits if necessary.

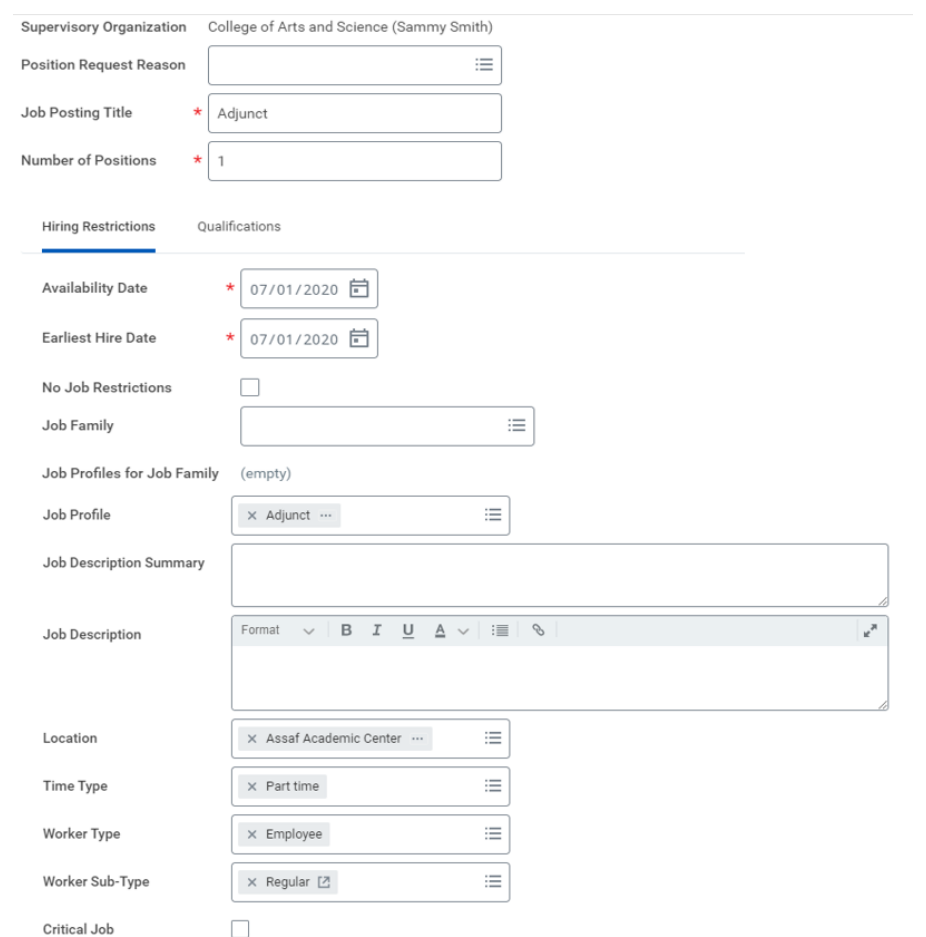

13. There is no requirement to enter a comment or attach a document at the bottom of the screen. Click **Submit** at the bottom of the screen.

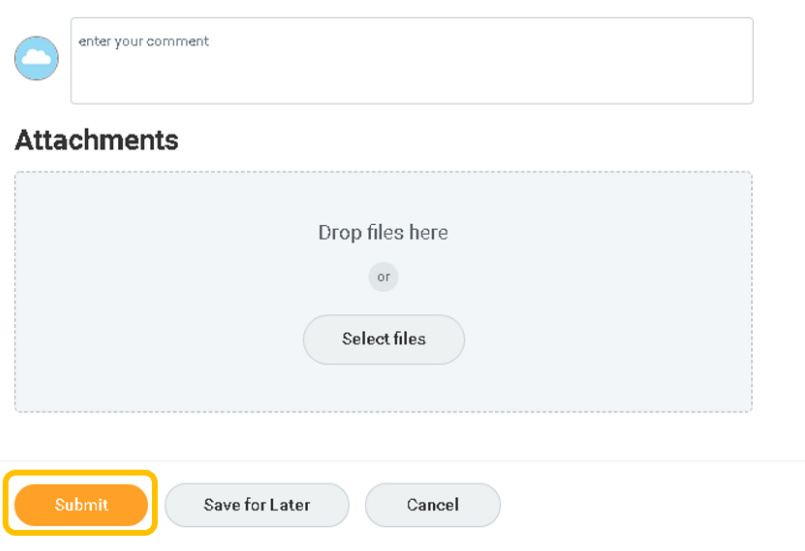

14. Your manager will be up next to approve the position details you entered. You can also click on the **View Details** and then the **Details and Process** tab to view the information you have submitted.

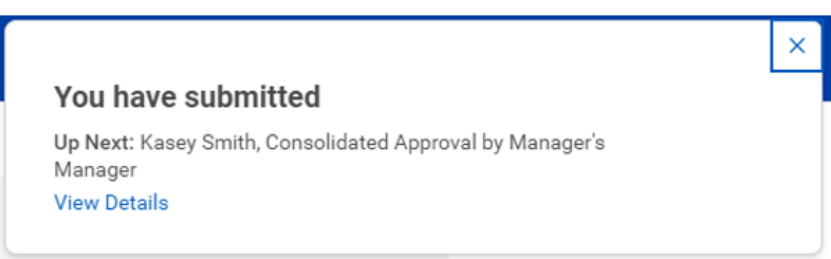